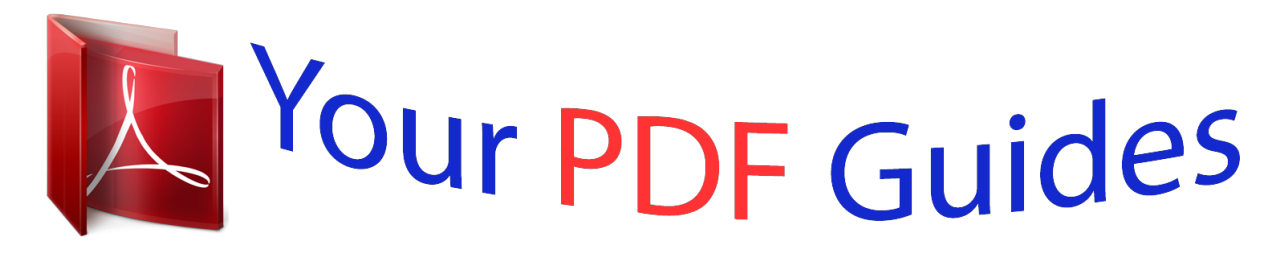

You can read the recommendations in the user guide, the technical guide or the installation guide for ASROCK P43ME. You'll find the answers to all your questions on the ASROCK P43ME in the user manual (information, specifications, safety advice, size, accessories, etc.). Detailed instructions for use are in the User's Guide.

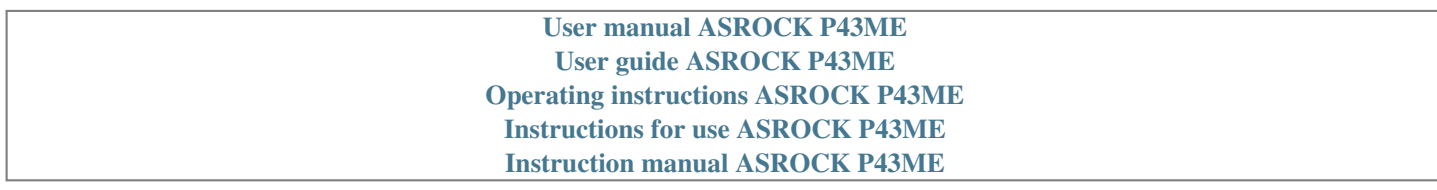

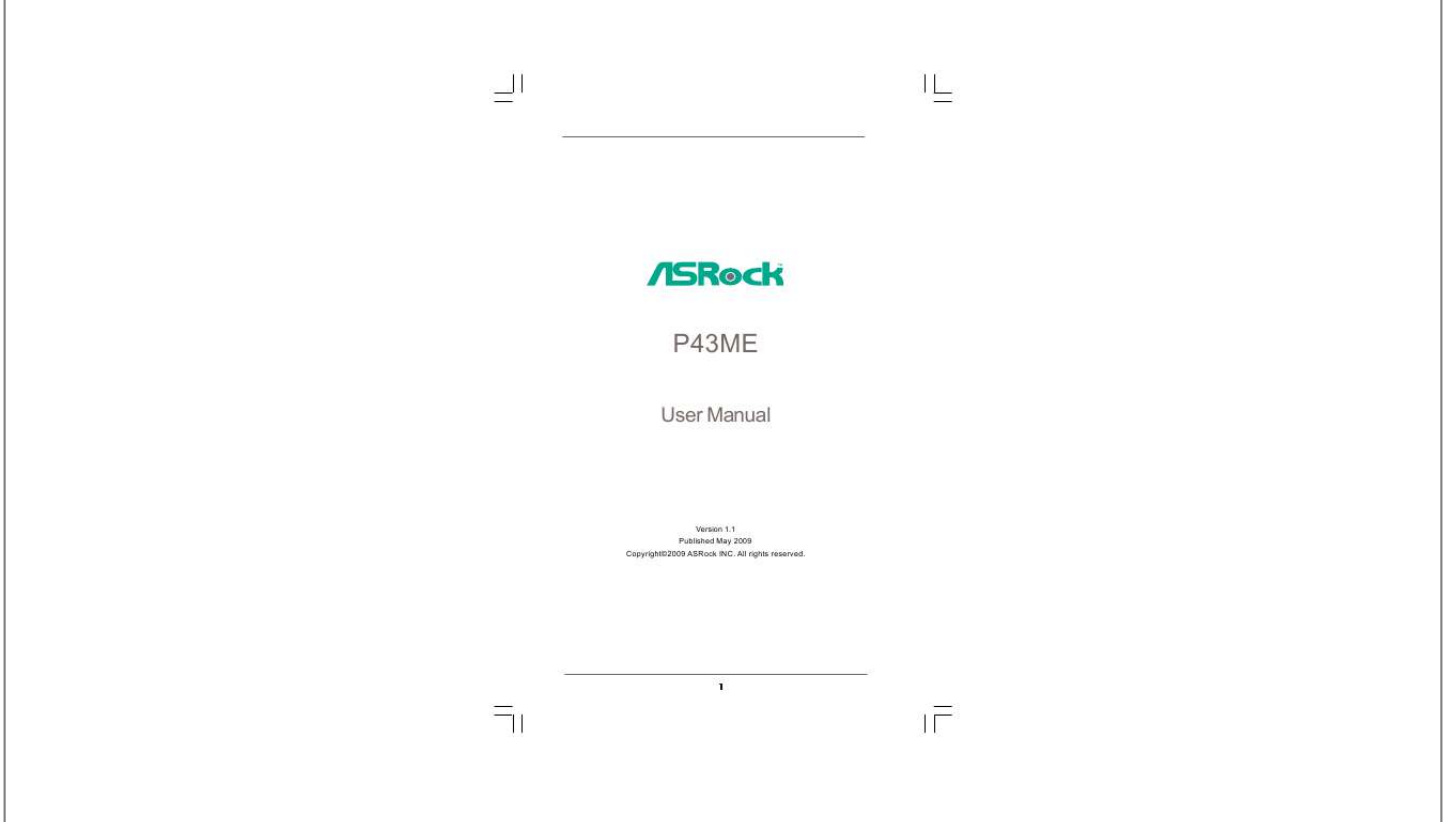

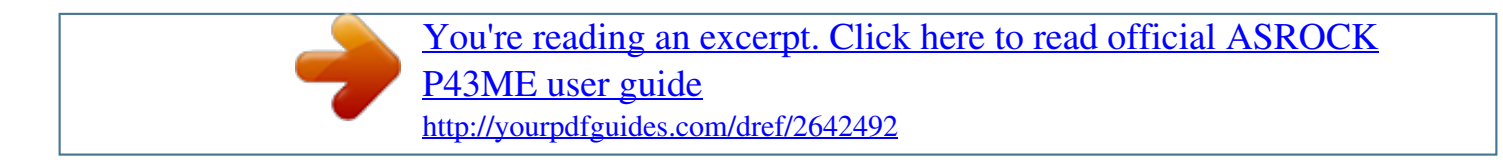

## *Manual abstract:*

*In no event shall ASRock, its directors, officers, employees, or agents be liable for any indirect, special, incidental, or consequential damages (including damages for loss of profits, loss of business, loss of data, interruption of business and the like), even if ASRock has been advised of the possibility of such damages arising from any defect or error in the manual or product. This device complies with Part 15 of the FCC Rules. Operation is subject to the following two conditions: (1) this device may not cause harmful interference, and (2) this device must accept any interference received, including interference that may cause undesired operation. CALIFORNIA, USA ONLY The Lithium battery adopted on this motherboard contains Perchlorate, a toxic substance controlled in Perchlorate Best Management Practices (BMP) regulations passed by the California Legislature. When you discard the Lithium battery in California, USA, please follow the related regulations in advance. "Perchlorate Material-special handling may apply, see www.dtsc.ca.gov/hazardouswaste/perchlorate" ASRock Website: http://www.asrock.*

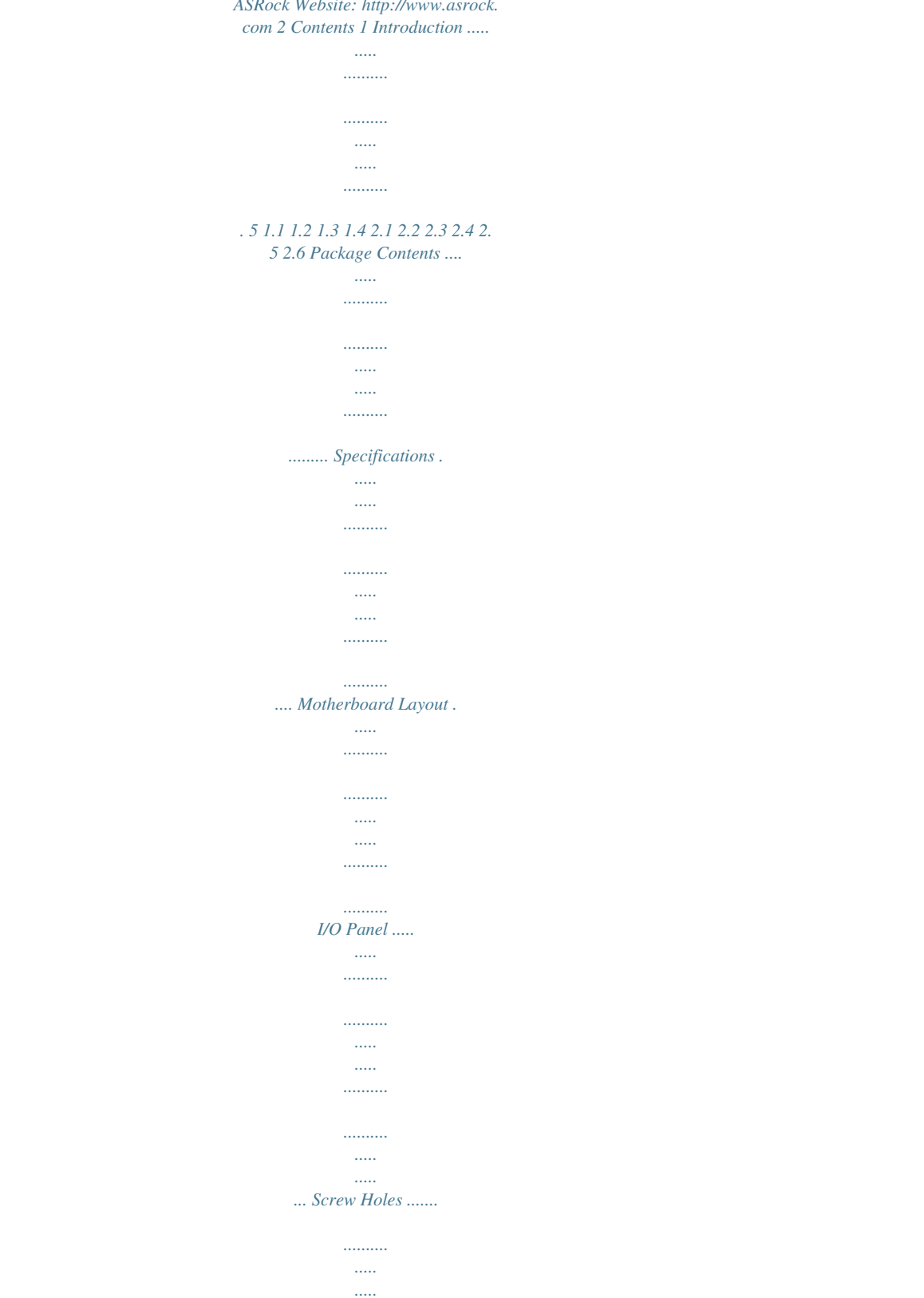

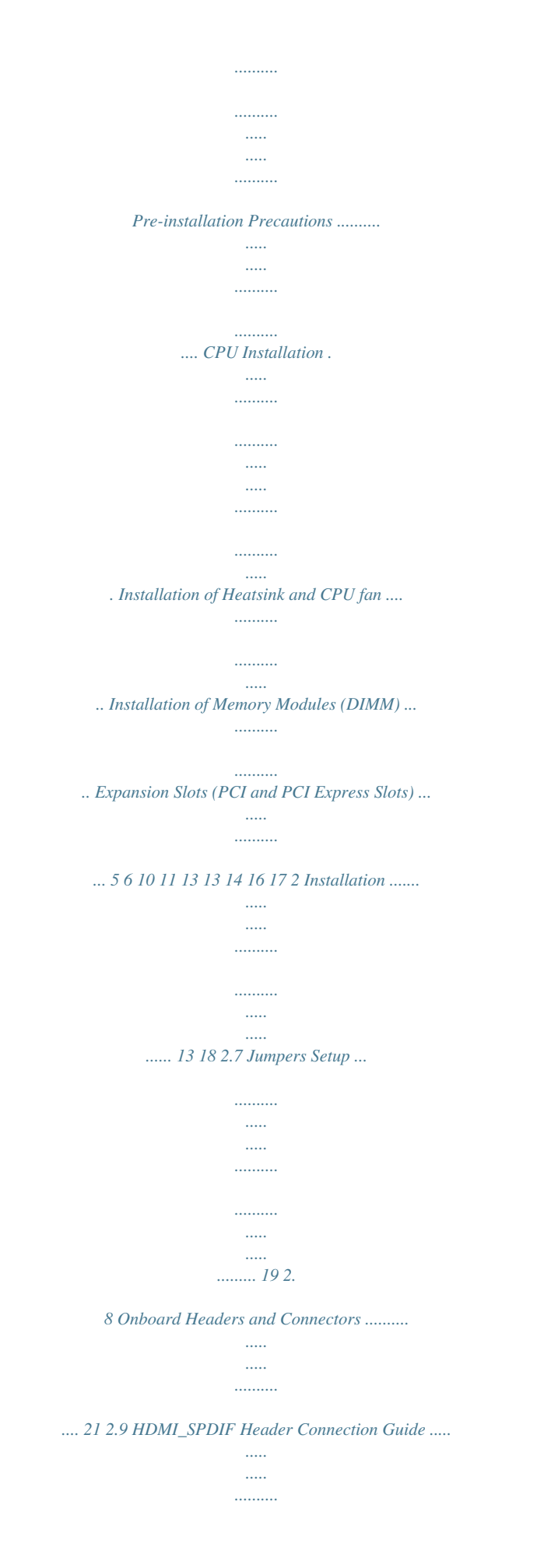

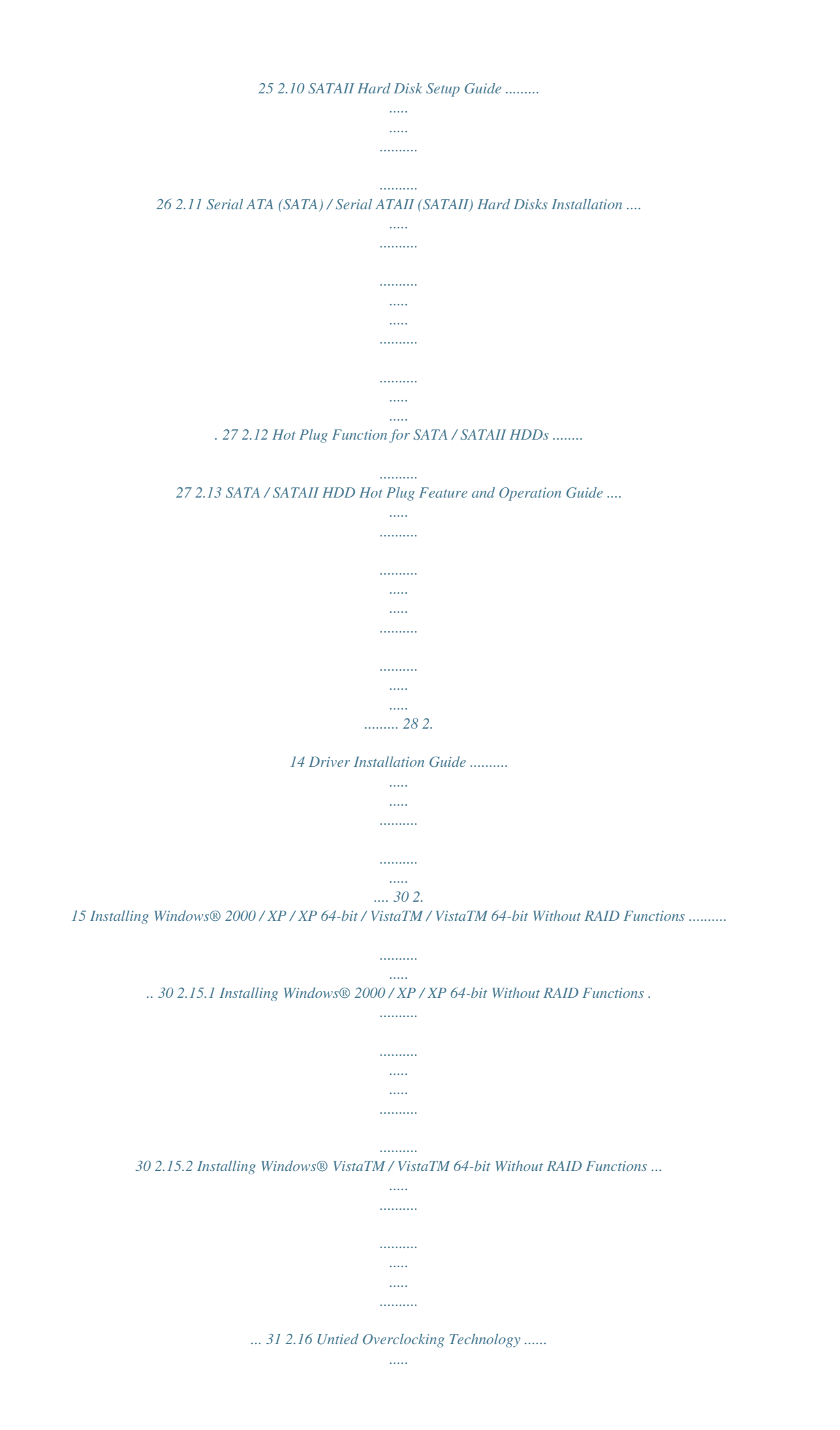

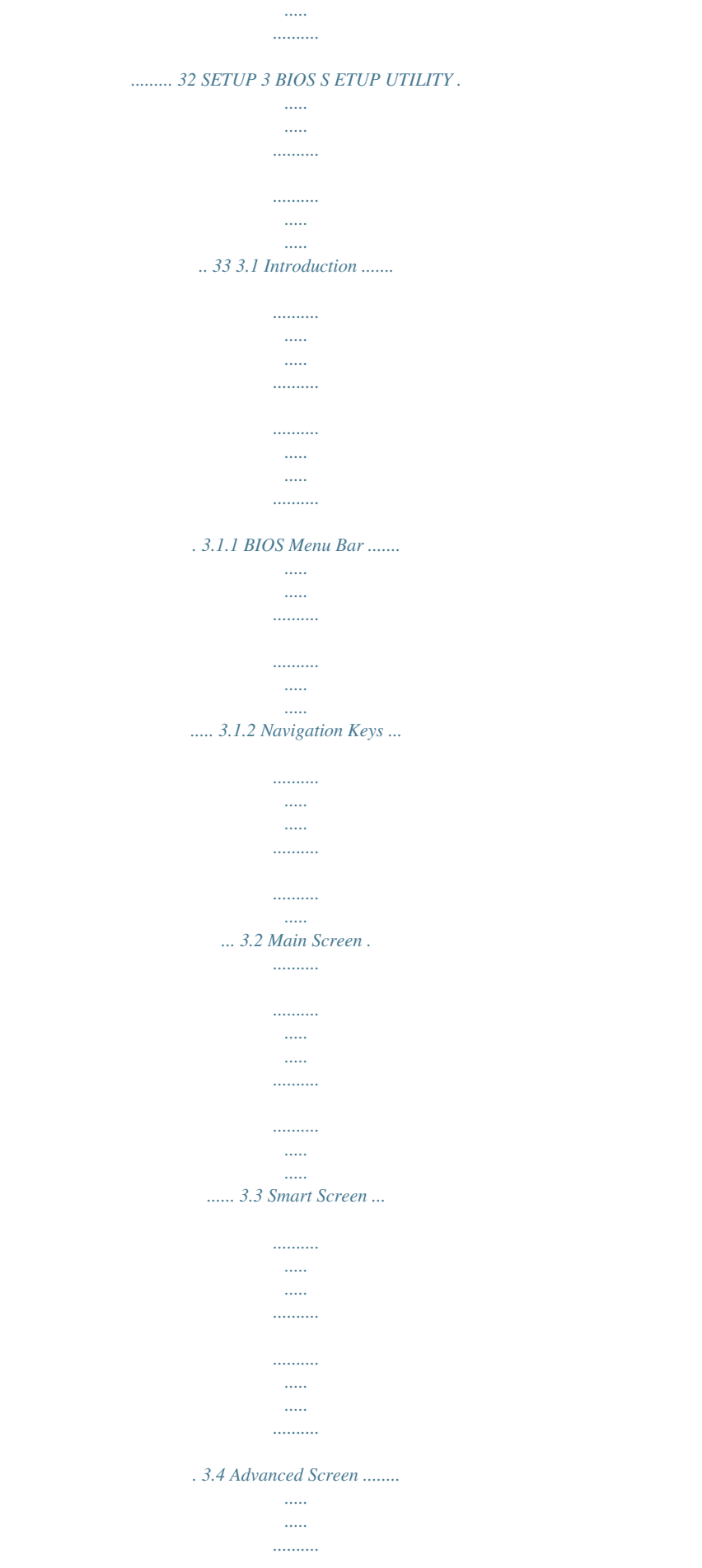

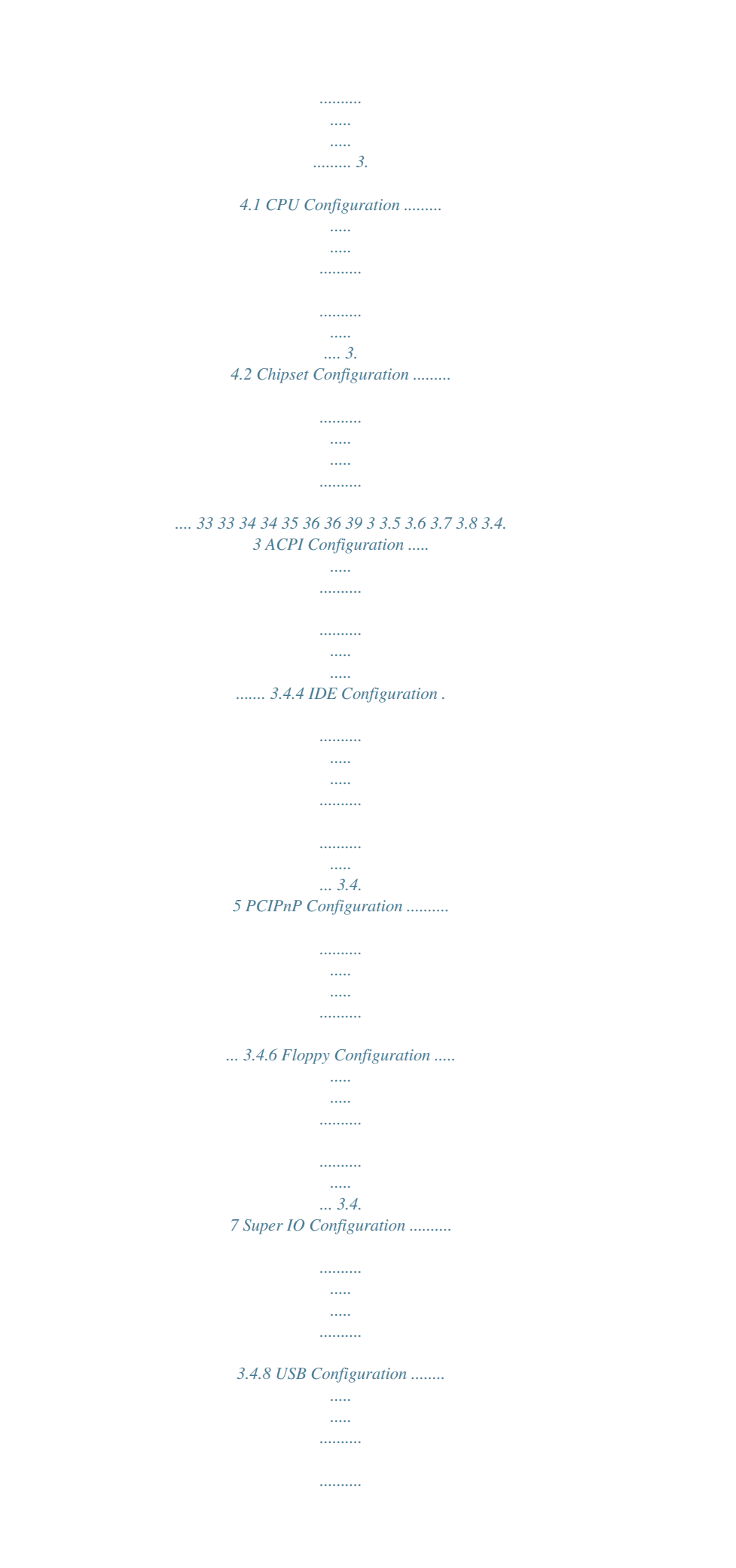

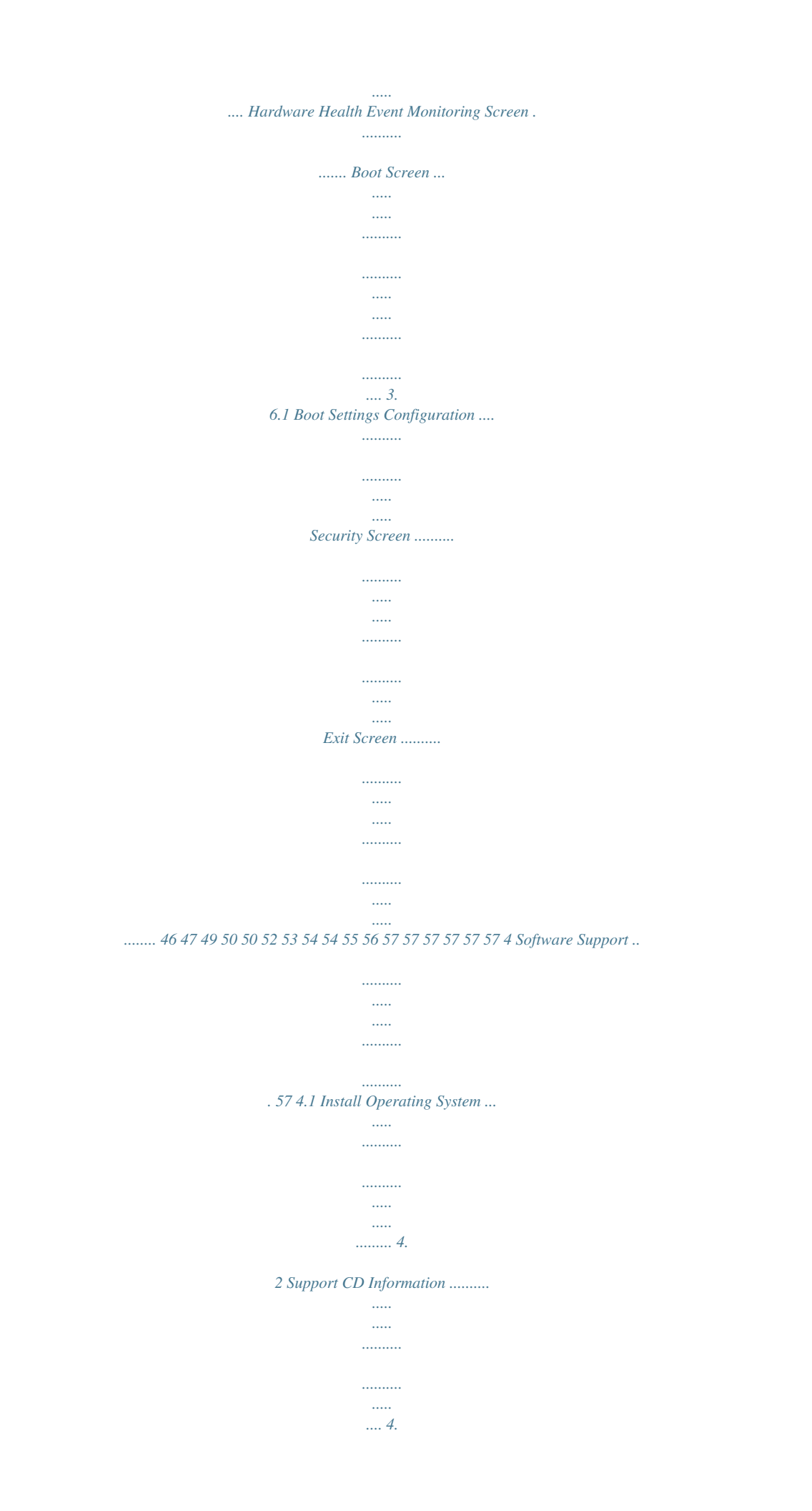

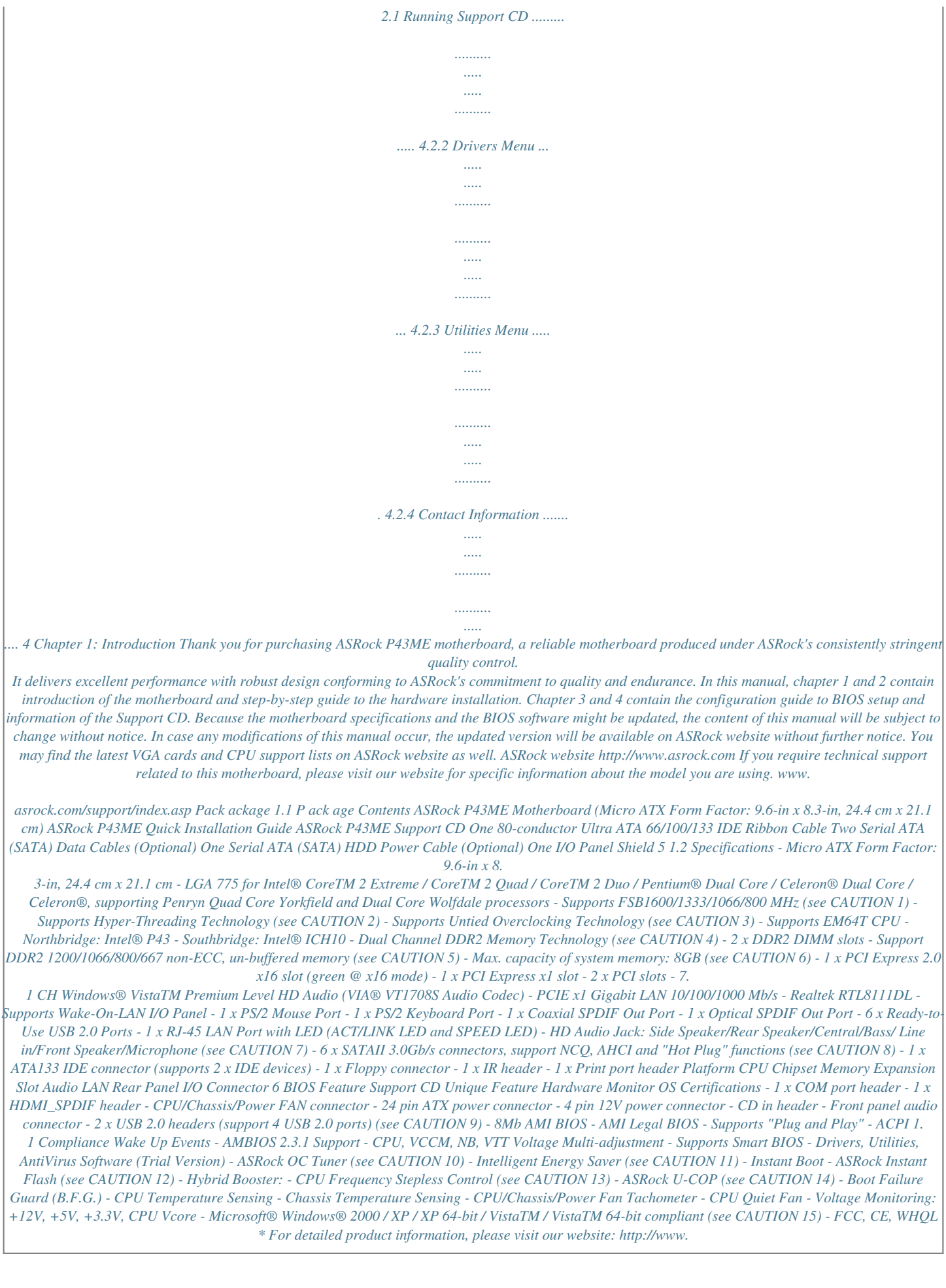

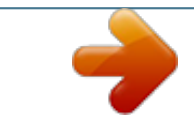

*asrock.com 7 WARNING Please realize that there is a certain risk involved with overclocking, including adjusting the setting in the BIOS, applying Untied Overclocking Technology, or using the thirdparty overclocking tools. Overclocking may affect your system stability, or even cause damage to the components and devices of your system.*

*It should be done at your own risk and expense. We are not responsible for possible damage caused by overclocking. CAUTION! 1. This motherboard supports native FSB1600/1333/1066/800 MHz. For normal operation, you do no need to adjust the jumper settings. For special overclocking mode, please refer to page 20 for proper jumper settings. 2. 3. 4. About the setting of "Hyper Threading Technology", please check page 38.*

*This motherboard supports Untied Overclocking Technology. Please read "Untied Overclocking Technology" on page 32 for details. This motherboard supports Dual Channel Memory Technology. Before you implement Dual Channel Memory Technology, make sure to read the installation guide of memory modules on page 17 for proper installation. 5.*

*Please check the table below for the CPU FSB frequency and its corresponding memory support frequency. CPU FSB Frequency 1600 1333 1066 800 \* Memory Support Frequency DDR2 800, DDR2 1066, DDR2 1200 \* DDR2 667, DDR2 800, DDR2 1066, DDR2 1200 \* DDR2 667, DDR2 800, DDR2 1066 DDR2 667, DDR2 800 DDR2 1200 memory modules will operate in overclocking mode. In this situation, you need to adjust the BIOS option "DRAM Frequency" to [600MHz (DDR2 1200)] and adjust the jumpers. Please refer to page 19 for proper jumper settings. 6.*

*Due to the operating system limitation, the actual memory size may be less than 4GB for the reservation for system usage under Windows® XP and Windows® VistaTM. For Windows ® XP 64-bit and Windows® VistaTM 64-bit with 64-bit CPU, there is no such limitation. 7. For microphone input, this motherboard supports both stereo and mono modes. For audio output, this motherboard supports 2-chaRII\_B1; Yellow) ATX Power Connector (ATXPWR1) IDE1 Connector (IDE1, Blue) Primary SATAII Connector (SATAII\_1, Red) Secondary SATAII Connector (SATAII\_2, Red) Fourth SATAII Connector (SATAII\_4, Red) Third SATAII Connector (SATAII\_3, Red) South Bridge Controller Fifth SATAII Connector (SATAII\_5, Red) Sixth SATAII Connector (SATAII\_6, Red) System Panel Header (PANEL1, Orange) Chassis Fan Connector (CHA\_FAN1) USB 2.0 Header (USB6\_7, Blue) Power Fan Connector (PWR\_FAN1) 19 20 21 22 23 24 25 26 27 28 29 30 31 32 33 34 USB 2.0 Header (USB8\_9, Blue) SPI BIOS Chip Chassis Speaker Header (SPEAKER 1, Purple) Print Port Header (LPT1, Purple) COM Port Header (COM1) Floppy Connector (FLOPPY1) Internal Audio Connector: CD1 (Black) Front Panel Audio Header (HD\_AUDIO1, Lime) HDMI\_SPDIF Header (HDMI\_SPDIF1, Yellow) PCI Slots (PCI1 - 2) PCI Express 2.0 x16 Slot (PCIE2, Green) Infrared Module Header (IR1) PCI Express x1 Slot (PCIE1) Clear CMOS Jumper (CLRCMOS1) FSB1/FSB2/FSB3 Jumpers North Bridge Controller 10 1.4 Panel I/O Panel 1 2 3 4 5 6 7 8 14 13 12 11 10 9 1 \*2 3 4 5 6 \*\* 7 PS/2 Mouse Port (Green) LAN RJ-45 Port (LAN1) Side Speaker (Gray) Rear Speaker (Black) Central / Bass (Orange) Line In (Light Blue) Front Speaker (Lime) 8 9 10 11 12 13 14 Microphone (Pink) USB 2.0 Ports (USB45) USB 2.*

*0 Ports (USB23) USB 2.0 Ports (USB01) Optical SPDIF Out Port Coaxial SPDIF Out Port PS/2 Keyboard Port (Purple) \* There are two LED next to the LAN port. Please refer to the table below for the LAN port LED indications. LAN Port LED Indications Activity/Link LED Status Description Status SPEED LED Description ACT/LINK SPEED LED LED Off No Activity Blinking Data Activity Off Orange Green 10Mbps connection 100Mbps connection 1Gbps connection LAN Port \*\* If you use 2-channel speaker, please connect the speaker's plug into "Front Speaker Jack". See the table below for connection details in accordance with the type of speaker you use. TABLE for Audio Output Connection Audio Output Channels Front Speaker Rear Speaker (No. 7) (No. 4) 2 4 6 8 V V V V -V V V Central / Bass (No. 5) --V V Side Speaker (No. 3) ---V 11 To enable Multi-Streaming function, you need to connect a front panel audio cable to the front panel audio header.*

*After restarting your computer, you will find "VIA HD Audio Deck" tool on your system. Please follow below instructions according to the OS you install. For Windows® 2000 / XP / XP 64-bit OS: Please click "VIA HD Audio Deck" icon , and click "Speaker". Then you are allowed to select "2 Channel", "4 Channel", "6 Channel" or "8 Channel". Click "Power" to save your change.*

*For Windows® VistaTM / VistaTM 64-bit OS: Please click "VIA HD Audio Deck" icon , and click "Advanced Options" on the left side on the bottom. In "Advanced Options" screen, select "Independent Headphone", and click "OK" to save your change. If you enable Multi-Streaming function, Side Speaker function will be disabled. You can only choose to enable either Multi-Streaming function or Side Speaker function. 12 Chapter 2: Installation This is a Micro ATX form factor (9.*

*6" x 8.3", 24.4 x 21.1 cm) motherboard. Before you install the motherboard, study the configuration of your chassis to ensure that the motherboard fits into it. Make sure to unplug the power cord before installing or removing the motherboard. Failure to do so may cause physical injuries to you and damages to motherboard components. 2.1 Screw Holes Place screws into the holes indicated by circles to secure the motherboard to the chassis. Do not over-tighten the screws! Doing so may damage the motherboard.*

*2.2 Pre-installation Precautions Take note of the following precautions before you install motherboard components or change any motherboard settings. 1. Unplug the power cord from the wall socket before touching any component. 2. To avoid damaging the motherboard components due to static electricity, NEVER place your motherboard directly on the carpet or the like. Also remember to use a grounded wrist strap or touch a safety grounded object before you handle components. 3. Hold components by the edges and do not touch the ICs. 4.*

*Whenever you uninstall any component, place it on a grounded antistatic pad or in the bag that comes with the component. Before you install or remove any component, ensure that the power is switched off or the power cord is detached from the power supply. Failure to do so may cause severe damage to the motherboard, peripherals, and/or components. 13 2.3 CPU Installation For the installation of Intel 775-LAND CPU, please follow the steps below. 775-Pin Socket Overview Before you insert the 775-LAND CPU into the socket, please check if the CPU surface is unclean or if there is any bent pin on the*

*socket.*

 *Do not force to insert the CPU into the socket if above situation is found. Otherwise, the CPU will be seriously damaged. Step 1. Open the socket: Step 1-1. Disengaging the lever by depressing down and out on the hook to clear retention tab. Step 1-2. Rotate the load lever to fully open position at approximately 135 degrees. Step 1-3. Rotate the load plate to fully open position at approximately 100 degrees. Step 2. Insert the 775-LAND CPU: Step 2-1. Hold the CPU by the edges where are marked with black lines. black line black line Step 2-2. Orient the CPU with IHS (Integrated Heat Sink) up.*

*Locate Pin1 and the two orientation key notches. Pin1 orientation key notch orientation key notch Pin1 alignment key alignment key 775-Pin Socket 775-LAND CPU 14 For proper inserting, please ensure to match the two orientation key notches of the CPU with the two alignment keys of the socket. Step 2-3. Carefully place the CPU into the socket by using a purely vertical motion. Step 2-4. Verify that the CPU is within the socket and properly mated to the orient keys. Step 3. Remove PnP Cap (Pick and Place Cap): Use your left hand index finger and thumb to support the load plate edge, engage PnP cap with right hand thumb and peel the cap from the socket while pressing on center of PnP cap to assist in removal. 1. It is recommended to use the cap tab to handle and avoid kicking off the PnP cap.*

*2. This cap must be placed if returning the motherboard for after service. Step 4. Close the socket: Step 4-1. Rotate the load plate onto the IHS. Step 4-2. While pressing down lightly on load plate, engage the load lever. Step 4-3. Secure load lever with load plate tab under retention tab of load lever. 15*

*2.*

*4 Installation of CPU Fan and Heatsink This motherboard is equipped with 775-Pin socket that supports Intel 775-LAND CPU. Please adopt the type of heatsink and cooling fan compliant with Intel 775-LAND CPU to dissipate heat. Before you installed the heatsink, you need to spray thermal interface material between the CPU and the heatsink to improve heat dissipation. Ensure that the CPU and the heatsink are securely fastened and in good contact with each other. Then connect the CPU fan to the CPU\_FAN connector (CPU\_FAN1, see page 10, No. 4). For proper installation, please kindly refer to the instruction manuals of your CPU fan and heatsink. Below is an example to illustrate the installation of the heatsink for 775-LAND CPU. Step 1. Apply thermal interface material onto center of IHS on the socket surface.*

*Step 2. Step 3. Step 4. Place the heatsink onto the socket. Ensure fan cables are oriented on side closest to the CPU fan connector on the motherboard (CPU\_FAN1, see page 10, No. 4). Align fasteners with the motherboard throughholes. Rotate the fastener clockwise, then press down on fastener caps with thumb to install and lock. Repeat with remaining fasteners. If you press down the fasteners without rotating them clockwise, the heatsink cannot be secured on the motherboard.*

*Step 5. Step 6. Connect fan header with the CPU fan connector on the motherboard. Secure excess cable with tie-wrap to ensure cable does not interfere with fan operation or contact other components. 16 2.*

*5 Installation of Memory Modules (DIMM) P43ME motherboard provides two 240-pin DDR2 (Double Data Rate 2) DIMM slots, and supports Dual Channel Memory Technology. For dual channel configuration, you always need to install two identical (the same brand, speed, size and chiptype) memory modules in the DDR2 DIMM slots to activate Dual Channel Memory Technology. Otherwise, it will operate at single channel mode. 1. 2.*

*It is not allowed to install a DDR memory module into DDR2 slot; otherwise, this motherboard and DIMM may be damaged. If you install only one memory module or two non-identical memory modules, it is unable to activate the Dual Channel Memory Technology. Installing a DIMM Please make sure to disconnect power supply before adding or removing DIMMs or the system components. Step 1. Step 2. Unlock a DIMM slot by pressing the retaining clips outward. Align a DIMM on the slot such that the notch on the DIMM matches the break on the slot. notch break notch break The DIMM only fits in one correct orientation. It will cause permanent damage to the motherboard and the DIMM if you force the DIMM into the slot at incorrect orientation. Step 3.*

*Firmly insert the DIMM into the slot until the retaining clips at both ends fully snap back in place and the DIMM is properly seated. 17 2.6 Expansion Slots (PCI and PCI Express Slots) There are 2 PCI slots and 2 PCI Express slots on this motherboard. PCI Slots: PCI slots are used to install expansion cards that have the 32-bit PCI interface. PCIE Slots: PCIE1 (PCIE x1 slot) is used for PCI Express cards with x1 lane width cards, such as Gigabit LAN card, SATA2 card, etc. PCIE2 (PCIE x16 slot; Green) is used for PCI Express x16 lane width graphics cards. Installing an expansion card Step 1. Before installing the expansion card, please make sure that the power supply is switched off or the power cord is unplugged. Please read the documentation of the expansion card and make necessary hardware settings for the card before you start the installation. Remove the system unit cover (if your motherboard is already installed in a chassis).*

*Remove the bracket facing the slot that you intend to use. Keep the screws for later use. Align the card connector with the slot and press firmly until the card is completely seated on the slot. Fasten the card to the chassis with screws. Replace the system cover.*

*Step 2. Step 3. Step 4. Step 5. Step 6.*

*18 2.7 Jumpers Setup The illustration shows how jumpers are setup. When the jumper cap is placed on pins, the jumper is "Short". If no jumper cap is placed on pins, the jumper is "Open". The illustration shows a 3-pin jumper whose pin1 and pin2 are "Short" when jumper cap is placed on these 2 pins. Jumper Setting PS2\_USB\_PWR1 2\_3 1\_2 Description Short pin2, pin3 to enable (see p.10 No. 1) +5VSB (standby) for PS/2 +5V +5VSB or USB wake up events. Note: To select +5VSB, it requires 2 Amp and higher standby current provided by power supply. Clear CMOS Jumper (CLRCMOS1) (see p.*

*10 No. 32) 1\_2 2\_3 Default Clear CMOS Note: CLRCMOS1 allows you to clear the data in CMOS. The data in CMOS includes system setup information such as system password, date, time, and system setup parameters. To clear and reset the system parameters to default setup, please turn off the computer and unplug the power cord from the power supply. After waiting for 15 seconds, use a jumper cap to short pin2 and pin3 on CLRCMOS1 for 5 seconds. However, please do not clear the CMOS right after you update the BIOS. If you need to clear the CMOS when you just finish updating the BIOS, you must boot up the system first, and then shut it down before you do the clearCMOS action. FSB1 / FSB2 / FSB3 Jumper (FSB1, 3-pin jumper, see p.10 No. 33) (FSB2, 5-pin jumper, see p.*

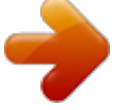

*10 No. 33) (FSB3, 5-pin jumper, see p.10 No. 33) FSB1 FSB2 1\_2 1\_2 FSB3 Default 1\_2 If you want to overclock the memory module you adopt to DDR2 1200 on this motherboard, you need to adjust the jumpers. Please short pin2, pin3 for FSB1 jumper, pin4, pin5 for FSB2 jumper, and pin4, pin5 for FSB3 jumper.*

*Otherwise, the memory module may not work properly on this motherboard. Please refer to below jumper settings. 2\_3 FSB1 FSB2 4\_5 FSB3 4\_5 19 When you mount a FSB800 or FSB1066 CPU, and try to overclock to FSB1333 orFSB1600 (by BIOS setting) you may face the problem, that DRAM frequency will beoverclocked very high. Please use jumper to force NB to be strapped at higherfrequency, so the DRAM can work at lower frequency. If you want to overclock the CPU you adopt to FSB1066 on this motherboard, you need to adjust the jumpers.*

*Please short pin2, pin3 for FSB1 jumper, pin4, pin5 for FSB2 jumper, and pin4, pin5 for FSB3 jumper. Otherwise, the CPU may not work properly on this motherboard. Please refer to below jumper settings. 2\_3 FSB1 FSB2 4\_5 FSB3 4\_5 If you want to overclock the CPU you adopt to FSB1333 on this motherboard, you need to adjust the jumpers. Please short pin2, pin3 for FSB1 jumper, pin4, pin5 for FSB2 jumper, and pin2, pin3 for FSB3 jumper. Otherwise, the CPU may not work properly on this motherboard. Please refer to below jumper settings. 2\_3 FSB1 FSB2 4\_5 FSB3 2\_3 If you want to overclock the CPU you adopt to FSB1600 on this motherboard, you need to adjust the jumpers. Please short pin2, pin3 for FSB1 jumper, pin2, pin3 for FSB2 jumper, and pin2, pin3 for FSB3 jumper. Otherwise, the CPU may not work properly on this motherboard.*

*Please refer to below jumper settings. 2\_3 FSB1 FSB2 2\_3 FSB3 2\_3 20 2.8 Onboard Headers and Connectors Onboard headers and connectors are NOT jumpers. Do NOT place jumper caps over these headers and connectors. Placing jumper caps over the headers and connectors will cause permanent damage of the motherboard! FDD connector (33-pin FLOPPY1) (see p.10 No. 24) Pin1 FLOPPY1 the red-striped side to Pin1 Note: Make sure the red-striped side of the cable is plugged into Pin1 side of the connector. Primary IDE connector (Blue) (39-pin IDE1, see p.10 No. 7) PIN1 IDE1 connect the blue end to the motherboard connect the black end to the IDE devices 80-conductor ATA 66/100/133 cable Note: Please refer to the instruction of your IDE device vendor for*

*the details.*

*Serial ATAII Connectors see p.10, No. 8) (SATAII\_2: see p.10, No. 9) (SATAII\_3: see p.*

*10, No. 11) (SATAII\_4: see p.10, No. 10) (SATAII\_5: see p.10, No.*

*13) (SATAII\_6): see p.10, No. 14) SATAII\_1 (SATAII\_1: SATAII\_5 SATAII\_6 Serial ATA (SATA) Data Cable (Optional) SATAII\_3 SATAII\_4 These six Serial ATAII (SATAII) connectors support SATA data cables for internal storage devices. The current SATAII interface allows up to 3.0 Gb/s data transfer rate. SATAII\_2 Either end of the SATA data cable can be connected to the SATA / SATAII hard disk or the SATAII connector on this motherboard. 21 Serial ATA (SATA) Power Cable (Optional) connect to the SATA HDD power connector connect to the power supply Please connect the black end of SATA power cable to the power connector on each drive. Then connect the white end of SATA power cable to the power connector of the power supply. Besides six default USB 2.0 ports on the I/O panel, there are two USB 2.*

*0 headers on this motherboard. Each USB 2.0 header can support two USB 2.0 ports. USB 2.0 Headers (9-pin USB8\_9) (see p.10 No. 19) 1 USB\_PWR P-9 P+9 GND DUMMY GND P+8 P-8 USB\_PWR (9-pin USB6\_7) (see p.10 No. 17) USB\_PWR P-7 P+7 GND DUMMY 1 GND P+6 P-6 USB\_PWR Print Port Header (25-pin LPT1) (see p.*

*10 No. 22) 1 AFD# ERROR# PINIT# SLIN# GND SPD7 SPD6 ACK# SPD5 BUSY SPD4 PE SPD3 SLCT SPD2 SPD1 SPD0 STB# This is an interface for print port cable that allows convenient connection of printer devices. Infrared Module Header (5-pin IR1) (see p.10 No. 30) 1 IRTX +5V DUMMY This header supports an optional wireless transmitting and receiving infrared module.*

*This connector allows you to receive stereo audio input from sound sources such as a CD-ROM, DVD-ROM, TV tuner card, or MPEG card. This is an interface for front panel audio cable that allows convenient connection and control of audio devices. GND IRRX Internal Audio Connectors (4-pin CD1) (see p.10 No. 25) CD-L GND GND CD-R CD1 Front Panel Audio Header (9-pin HD\_AUDIO1) (see p.*

*10 No. 26) 1 GND PRESENCE# MIC\_RET OUT\_RET OUT2\_L J\_SENSE OUT2\_R MIC2\_R MIC2\_L 22 1. High Definition Audio supports Jack Sensing, but the panel wire on the chassis must support HDA to function correctly. Please follow the instruction in our manual and chassis manual to install your system. 2. If you use AC'97 audio panel, please install it to the front panel audio header as below: A. Connect Mic\_IN (MIC) to MIC2\_L. B. Connect Audio\_R (RIN) to OUT2\_R and Audio\_L (LIN) to OUT2\_L. C.*

*Connect Ground (GND) to Ground (GND). D. MIC\_RET and OUT\_RET are for HD audio panel only. You don't need to connect them for AC'97 audio panel. E. Enter BIOS Setup Utility. Enter Advanced Settings, and then select Chipset Configuration. Set the Front Panel Control option from [Auto] to [Enabled]. System Panel Header (9-pin PANEL1) (see p.10 No.*

*15) 1 PLED+ PLEDPWRBTN# GND This header accommodates several system front panel functions. DUMMY RESET# GND HDLEDHDLED+ Chassis Speaker Header (4-pin SPEAKER 1) (see p.10 No. 21) 1 SPEAKER DUMMY DUMMY +5V Please connect the chassis speaker to this header. Chassis and Power Fan Connectors (3-pin CHA\_FAN1) (see p.*

*10 No. 16) GND +12V CHA\_FAN\_SPEED Please connect the fan cables to the fan connectors and match the black wire to the ground pin. (3-pin PWR\_FAN1) (see p.10 No. 18) GND +12V PWR\_FAN\_SPEED CPU Fan Connector (4-pin CPU\_FAN1) (see p.*

*10, No. 4) 4321 GND +12V CPU\_FAN\_SPEED FAN\_SPEED\_CONTROL Please connect a CPU fan cable to this connector and match the black wire to the ground pin. Though this motherboard provides 4-Pin CPU fan (Quiet Fan) support, the 3-Pin CPU fan still can work successfully even without the fan speed control function. If you plan to connect the 3-Pin CPU fan to the CPU fan connector on this motherboard, please connect it to Pin 1-3. Pin 1-3 Connected 3-Pin Fan Installation 23 ATX Power Connector (24-pin ATXPWR1) (see p.10 No. 6) 12 24 Please connect an ATX power supply to this connector. 1 13 24 Though this motherboard provides 24-pin ATX power connector, 12 it can still work if you adopt a traditional 20-pin ATX power supply. To use the 20-pin ATX power supply, please plug your power supply along with Pin 1 and Pin 13. 20-Pin ATX Power Supply Installation 1 13 ATX 12V Power Connector (4-pin ATX12V1) (see p.*

*10 No. 2) Please connect an ATX 12V power supply to this connector. Serial port Header (9-pin COM1) (see p.*

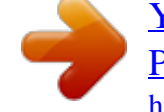

[You're reading an excerpt. Click here to read official ASROCK](http://yourpdfguides.com/dref/2642492) [P43ME user guide](http://yourpdfguides.com/dref/2642492)

*10 No. 23) 1 RRXD1 DDTR#1 DDSR#1 CCTS#1 This COM1 header supports a serial port module. RRI#1 RRTS#1 GND TTXD1 DDCD#1 HDMI\_SPDIF Header (3-pin HDMI\_SPDIF1) (see p.10 No. 27) 1 GND SPDIFOUT +5V HDMI\_SPDIF header, providing SPDIF audio output to HDMI VGA card, allows the system to connect HDMI Digital TV/ projector/LCD devices. Please connect the HDMI\_SPDIF connector of HDMI VGA card to this header. Please connect the black end (A) of HDMI\_SPDIF cable to the HDMI\_SPDIF header on the motherboard.*

*Then connect the white end (B or C) of HDMI\_SPDIF cable to the HDMI\_SPDIF connector of HDMI VGA card. C. white end (3-pin) SPDIFOUT GND blue black HDMI\_SPDIF Cable (Optional) C B A A. black end +5V SPDIFOUT GND blue black B. white end (2-pin) SPDIFOUT GND blue black 24 2. 9 HDMI\_SPDIF Header Connection Guide HDMI (High-Definition Multi-media Interface) is an all-digital audio/video specification, which provides an interface between any compatible digital audio/ video source, such as a set-top box, DVD player, A/V receiver and a compatible digital audio or video monitor, such as a digital television (DTV). A complete HDMI system requires a HDMI VGA card and a HDMI ready motherboard with a HDMI\_SPDIF header. This motherboard is equipped with a HDMI\_SPDIF header, which provides SPDIF audio output to HDMI VGA card, allows the system to connect HDMI Digital TV/projector/LCD devices. To use HDMI function on this motherboard, please carefully follow the below steps. · Step 1.*

*Install the HDMI VGA card to the PCI Express Graphics slot on this motherboard. For the proper installation of HDMI VGA card, please refer to the installation guide on page 18. Connect the black end (A) of HDMI\_SPDIF cable to the HDMI\_SPDIF header (HDMI\_SPDIF1, yellow, see page 10, No. 27) on the motherboard. Make sure to correctly connect the HDMI\_SPDIF cable to the motherboard and the HDMI VGA card according to the same pin definition. For the pin definition of HDMI\_SPDIF header and HDMI\_SPDIF cable connectors, please refer to page 24. For the pin definition of HDMI\_SPDIF connectors on HDMI VGA card, please refer to the user manual of HDMI VGA card vendor. Incorrect connection may cause permanent damage to this motherboard and the HDMI VGA card. Step 2. Step 3.*

*Connect the white end (B or C) of HDMI\_SPDIF cable to the HDMI\_SPDIF connector of HDMI VGA card. (There are two white ends (2-pin and 3-pin) on HDMI\_SPDIF cable. Please choose the appropriate white end according to the HDMI\_SPDIF connector of the HDMI VGA card you install. white end (2-pin) (B) white end (3-pin) (C) Please do not connect the white end of HDMI\_SPDIF cable to the wrong connector of HDMI VGA card or other VGA card. Otherwise, the motherboard and the VGA card may be damaged. For example, this picture shows the wrong example of connecting HDMI\_SPDIF cable to the fan connector of PCI Express VGA card. Please refer to the VGA card user manual for connector usage in advance. Step 4. Step 5. Connect the HDMI output connector on HDMI VGA card to HDMI device, such as HDTV.*

*Please refer to the user manual of HDTV and HDMI VGA card vendor for detailed connection procedures. Install HDMI VGA card driver to your system. 25 SAT 2.10 SATAII Hard Disk Setup Guide Before installing SATAII hard disk to your computer, please carefully read below SATAII hard disk setup guide. Some default setting of SATAII hard disks may not be at SATAII mode, which operate with the best performance.*

*In order to enable SATAII function, please follow the below instruction with different vendors to correctly adjust your SATAII hard disk to SATAII mode in advance; otherwise, your SATAII hard disk may fail to run at SATAII mode. Western Digital 7 8 5 6 3 4 1 2 If pin 5 and pin 6 are shorted, SATA 1.5Gb/s will be enabled. On the other hand, if you want to enable SATAII 3.0Gb/s, please remove the jumpers from pin 5 and pin 6.*

*SAMSUNG 7 8 5 6 3 4 1 2 If pin 3 and pin 4 are shorted, SATA 1.5Gb/s will be enabled. On the other hand, if you want to enable SATAII 3.0Gb/s, please remove the jumpers from pin 3 and pin 4. HITACHI Please use the Feature Tool, a DOS-bootable tool, for changing various ATA features. Please visit HITACHI's website for details: http://www.hitachigst.com/hdd/support/download.htm The above examples are just for your reference. For different SATAII hard disk products of different vendors, the jumper pin setting methods may not be the same.*

*Please visit the vendors' website for the updates. 26 AT (SAT AT (SAT 2 . 1 1 Serial ATA (SATA) / Serial ATAII (SATAII) Hard Disks Installation P43ME adopts Intel® ICH10 south bridge chipset that supports Serial ATA (SATA) / Serial ATAII (SATAII) hard disks. You may install SATA / SATAII hard disks on this motherboard for internal storage devices. This section will guide you to install the SATA / SATAII hard disks. STEP 1: Install the SATA / SATAII hard disks into the drive bays of your chassis. STEP 2: Connect the SATA power cable to the SATA / SATAII hard disk. STEP 3: Connect one end of the SATA data cable to the motherboard's SATAII connector. STEP 4: Connect the other end of the SATA data cable to the SATA / SATAII hard disk. It is not recommended to switch the "Configure SATAII as" setting after OS installation.*

*Function SAT SAT 2.12 Hot Plug Function for SATA / SATAII HDDs P43ME supports Hot Plug function for SATA / SATAII Devices in AHCI mode. @@@@@@@@@@A. 7-pin SATA data cable B. SATA power cable with SATA 15-pin power connector interface A.*

*SATA data cable (Red) B. @@@@2. @@@@@@@@@@3. @@@@@@5. @@@@@@@@@@Therefore, the drivers you install can work properly. 2 . @@Using SATA / SATAII HDDs with NCQ function STEP 1: Set Up BIOS. A. Enter BIOS SETUP UTILITY Advanced screen IDE Configuration. B. @@STEP 2: Make a SATA / SATAII driver diskette. A. Insert the Support CD into your optical drive to boot your system. B. During POST at the beginning of system boot-up, press <F11> key, and then a window for boot devices selection appears.*

*Please select CD-ROM as the boot device. C. When you see the message on the screen, "Do you want to generate Serial ATA driver diskette [YN]?", press <Y>. D. Then you will see these messages, Please insert a diskette into the floppy drive. WARNING! Formatting the floppy diskette will lose ALL data in it! Start to format and copy files [YN]? Please insert a floppy diskette into the floppy drive, and press <Y>. E. The system will start to format the floppy diskette and copy SATA / SATAII drivers into the floppy diskette. 30 STEP 3: Install Windows® XP / XP 64-bit OS on your system. (Windows® 2000 is not supported. ) After making a SATA / SATAII driver diskette, you can start to install Windows® XP / XP 64-bit on your system. At the beginning of Windows® setup, press F6 to install a thirdparty AHCI driver. When prompted, insert the SATA / SATAII driver diskette containing the Intel® AHCI driver. After reading the floppy disk, the driver will be presented.*

> [You're reading an excerpt. Click here to read official ASROCK](http://yourpdfguides.com/dref/2642492) [P43ME user guide](http://yourpdfguides.com/dref/2642492)

 *Select the driver to install according to the mode you choose and the OS you install.*

*You may select: "Intel(R) ICH10 SATA AHCI Controller (Desktop - Windows XP)" for Windows® XP or "Intel(R) ICH10 SATA AHCI Controller (Desktop - Windows XP64)" for Windows® XP 64-bit. Using SATA / SATAII HDDs without NCQ function STEP 1: Set up BIOS. A. Enter BIOS SETUP UTILITY Advanced screen IDE Configuration. B.*

*Set "SATAII Configuration" to [Enhanced], and then in the option "Configure SATAII as", please set the option to [IDE]. STEP 2: Install Windows® 2000 / XP / XP 64-bit OS on your system. 2.15.2 Installing Windows ® Vista TM / Vista TM 64-bit Without Functions W ithout RAID Functions If you want to install Windows® VistaTM / VistaTM 64-bit OS on your SATA / SATAII HDDs without RAID functions, please follow below steps. Using SATA / SATAII HDDs with NCQ function STEP 1: Set Up BIOS. A. Enter BIOS SETUP UTILITY Advanced screen IDE Configuration. B. @@STEP 2: Install Windows® VistaTM / VistaTM 64-bit OS on your system.*

*Insert the Windows® VistaTM / VistaTM 64-bit optical disk into the optical drive to boot your system, and follow the instruction to install Windows® VistaTM / VistaTM 64-bit OS on your system. When you see "Where do you want to install Windows?" page, please insert the ASRock Support CD into your optical drive, and click the "Load Driver" button on the left on the bottom to load the Intel® AHCI drivers. Intel® AHCI drivers are in the following path in our Support CD: .. \ I386 (For Windows® VistaTM OS) .. \ AMD64 (For Windows® VistaTM 64-bit OS) After that, please insert Windows® VistaTM / VistaTM 64-bit optical disk into the optical drive again to continue the installation. 31 Using SATA / SATAII HDDs without NCQ function STEP 1: Set up BIOS. A. Enter BIOS SETUP UTILITY Advanced screen IDE Configuration.*

*B. Set "SATAII Configuration" to [Enhanced], and then in the option "Configure SATAII as", please set the option to [IDE]. STEP 2: Install Windows® VistaTM / VistaTM 64-bit OS on your system. Technology 2 . 1 6 Untied Overclocking Technology This motherboard supports Untied Overclocking Technology, which means during overclocking, FSB enjoys better margin due to fixed PCI / PCIE buses.*

*Before you enable Untied Overclocking function, please enter "Overclock Mode" option of BIOS setup to set the selection from [Auto] to [CPU, PCIE, Async.]. Therefore, CPU FSB is untied during overclocking, but PCI / PCIE buses are in the fixed mode so that FSB can operate under a more stable overclocking environment. Please refer to the warning on page 8 for the possible overclocking risk before you apply Untied Overclocking Technology. 32 Chapter 3: BIOS SETUP UTILITY 3.*

*1 Introduction This section explains how to use the BIOS SETUP UTILITY to configure your system. The BIOS FWH chip on the motherboard stores the BIOS SETUP UTILITY. You may run the BIOS SETUP UTILITY when you start up the computer. Please press <F2> during the Power-On-Self-Test (POST) to enter the BIOS SETUP UTILITY, otherwise, POST will continue with its test routines. If you wish to enter the BIOS SETUP UTILITY after POST, restart the system by pressing <Ctl> + <Alt> + <Delete>, or by pressing the reset button on the system chassis. You may also restart by turning the system off and then back on. Because the BIOS software is constantly being updated, the following BIOS setup screens and descriptions are for reference purpose only, and they may not exactly match what you see on your screen. 3.1.1 BIOS Menu Bar The top of the Main Smart Advanced H/W Monitor Boot screen has a menu bar with the following selections: To set up the system time/date information To load the BIOS according to your requirements To set up the advanced BIOS features To display current hardware status To set up the default system device to locate and load the Operating System Security To set up the security features Exit To exit the current screen or the BIOS SETUP UTILITY Use < > key or < > key to choose among the selections on the menu bar, and then press <Enter> to get into the sub screen.*

*33 3 . 1 . 2 Navigation Keys Please check the following table for the function description of each navigation key. Navigation Key(s) / / +/<Enter> <F1> <F9> <F10> <ESC> Function Description Moves cursor left or right to select Screens Moves cursor up or down to select items To change option for the selected items To bring up the selected screen To display the General Help Screen To load optimal default values for all the settings To save changes and exit the BIOS SETUP UTILITY To jump to the Exit Screen or exit the current screen 3 . 2 Main Screen When you enter the BIOS SETUP UTILITY, the Main screen will appear and display the system overview. Smart BIOS SETUP UTILITY Advanced H/W Monitor Boot Security Exit Main System Overview System Time System Date BIOS Version Processor Type Processor Speed Microcode Update Cache Size Total Memory DDRII\_A1 DDRII\_B1 : : : : : [14:00:09] [Mon 04/27/2009] P43ME P1.00 Intel (R) CPU 3.00GHz 3000MHz F34/17 1024KB Use [Enter], [TAB] or [SHIFT-TAB] to select a field. Use [+] or [-] to configure system Time. : 512MB Single-Channel Memory Mode : 512MB/333MHz (DDR2 667) : None +Tab F1 F9 F10 ESC Select Screen Select Item Change Field Select Field General Help Load Defaults Save and Exit Exit v02.*

*54 (C) Copyright 1985-2005, American Megatrends, Inc. System Time [Hour:Minute:Second] Use this item to specify the system time. System Date [Day Month/Date/Year] Use this item to specify the system date. 34 3 . 3 Smart Screen In the Smart screen, you can load the BIOS setup according to your requirements.*

*BIOS SETUP UTILITY H/W Monitor Boot Main Smart Advanced Security Exit Smart Settings Save Changes and Exit Load Load Load Load BIOS Defaults Performance Setup Default (IDE/SATA) Performance Setup AHCI Mode Power Saving Setup Default Exit system setup after saving the changes. F10 key can be used for this operation. BIOS Update Utility ASRock Instant Flash Enter F1 F9 F10 ESC Select Screen Select Item Go to Sub Screen General Help Load Defaults Save and Exit Exit v02.54 (C) Copyright 1985-2005, American Megatrends, Inc. Save Changes and Exit When you select this option, it will pop-out the following message, "Save configuration changes and exit setup?" Select [OK] to save the changes and exit the BIOS SETUP UTILITY.*

*Load BIOS Defaults Load BIOS default values for all the setup questions. F9 key can be used for this operation. Load Performance Setup Default (IDE/SATA) This performance setup default may not be compatible with all system configurations. If system boot failure occurs after loading, please resume optimal default settings. F5 key can be used for this operation.*

## [You're reading an excerpt. Click here to read official ASROCK](http://yourpdfguides.com/dref/2642492)

[P43ME user guide](http://yourpdfguides.com/dref/2642492)

 *Load Performance Setup AHCI Mode This performance setup AHCI mode may not be compatible with all system configurations. If system boot failure occurs after loading, please resume optimal default settings. F3 key can be used for this operation. Load Power Saving Setup Default Load power saving setup default. F6 key can be used for this operation.*

*ASRock Instant Flash ASRock Instant Flash is a BIOS flash utility embedded in Flash ROM. This convenient BIOS update tool allows you to update system BIOS without entering operating systems first like MS-DOS or Windows®. Just launch this tool and save the new BIOS file to your USB flash drive, floppy disk or hard drive, then you can update your BIOS only in a few clicks without preparing an additional floppy diskette or other complicated flash utility. Please be noted that the USB flash drive or hard drive must use FAT32/16/ 12 file system. If you execute ASRock Instant Flash utility, the utility will 35 show the BIOS files and their respective information. Select the proper BIOS file to update your BIOS, and reboot your system after BIOS update process completes. 3 . 4 Advanced Screen In this section, you may set the configurations for the following items: CPU Configuration, Chipset Configuration, ACPI Configuration, IDE Configuration, PCIPnP Configuration, Floppy Configuration, SuperIO Configuration, and USB Configuration. Main Smart Advanced BIOS SETUP UTILITY H/W Monitor Boot Security Exit Advanced Settings WARNING : Setting wrong values in below sections may cause system to malfunction. CPU Configuration Chipset Configuration ACPI Configuration IDE Configuration PCIPnP Configuration Floppy Configuration SuperIO Configuration USB Configuration Overclock Settings Enter F1 F9 F10 ESC Select Screen Select Item Go to Sub Screen General Help Load Defaults Save and Exit Exit v02. 54 (C) Copyright 1985-2005, American Megatrends, Inc. Setting wrong values in this section may cause the system to malfunction. 3.4.1 CPU Configuration*

*BIOS SETUP UTILITY Advanced CPU Configuration Overclock Mode CPU Frequency (MHz) PCIE Frequency (MHz) Boot Failure Guard Spread Spectrum Ratio Status Ratio Actual Value Ratio CMOS Setting [Auto] [200] [100] [Enabled] [Auto] Select the over clock mode.*

*Unlocked (Min:14, Max:15) 15 [15] [Enabled] [Enabled] [Auto] +F1 F9 F10 ESC Select Screen Select Item Change Option General Help Load Defaults Save and Exit Exit CPU Thermal Throttling Hyper Threading Technology On-Demand Clock Modulation v02.54 (C) Copyright 1985-2005, American Megatrends, Inc. 36 Overclock Mode Use this to select Overclock Mode. The default value is [Auto]. Cnfiguration options: [Auto], [CPU, PCIE, Sync.*

*], [CPU, PCIE, Async.] and [Optimized]. CPU Frequency (MHz) Use this option to adjust CPU frequency. PCIE Frequency (MHz) Use this option to adjust PCIE frequency. Boot Failure Guard Enable or disable the feature of Boot Failure Guard. Spread Spectrum This item should always be [Auto] for better system stability. Ratio Status This is a read-only item, which displays whether the ratio status of this motherboard is "Locked" or "Unlocked". If it shows "Unlocked", you will find an item Ratio CMOS Setting appears to allow you changing the ratio value of this motherboard. Ratio Actual Value This is a readonly item, which displays the ratio actual value of this motherboard. Ratio CMOS Setting If the ratio status is unlocked, you will find this item appear to allow you changing the ratio value of this motherboard.*

*If the CPU you adopt supports EIST (Intel (R) SpeedStep(tm) tech.), and you plan to adjust the ratio value, please disable the option " Intel (R) SpeedStep(tm) tech." in advance. Enhance Halt State All processors support the Halt State (C1). The C1 state is supported through the native processor instructions HLT and MWAIT and requires no hardware support from the chipset. In the C1 power state, the processor maintains the context of the system caches. Intel (R) Virtualization tech. When this option is set to [Enabled], a VMM (Virtual Machine Architecture) can utilize the additional hardware capabilities provided by Vanderpool Technology. This option will be hidden if the installed CPU does not support Intel (R) Virtualization Technology. CPU Thermal Throttling You may select [Enabled] to enable P4 CPU internal thermal control mechanism to keep the CPU from overheated.*

*No-Excute Memory Protection No-Execution (NX) Memory Protection Technology is an enhancement to the IA-32 Intel Architecture. An IA-32 processor with "No Execute (NX) Memory Protection" can prevent data pages from being used by malicious 37 software to execute code. This option will be hidden if the current CPU does not support No-Excute Memory Protection. Hyper Threading Technology To enable this feature, it requires a computer system with an Intel Pentium® 4 processor that supports Hyper-Threading technology and an operating system that includes optimization for this technology, such as Microsoft® Windows® XP or VistaTM. Set to [Enabled] if using Microsoft® Windows® XP, VistaTM, or Linux kernel version 2.*

*4.18 or higher. This option will be hidden if the installed CPU does not support Hyper-Threading technology. Intel (R) SpeedStep(tm) tech. Intel (R) SpeedStep(tm) tech.*

*is Intel's new power saving technology. Processor can switch between multiple frequency and voltage points to enable power savings. The default value is [Auto]. Configuration options: [Auto], [Enabled] and [Disabled]. If you install Windows® XP and select [Auto], you need to set the "Power Schemes" as "Portable/Laptop" to enable this function. If you install Windows® VistaTM and want to enable this function, please set this item to [Enabled]. This item will be hidden if the current CPU does not support Intel (R) SpeedStep(tm) tech.. Please note that enabling this function may reduce CPU voltage and lead to system stability or compatibility issue with some power supplies. Please set this item to [Disable] if above issue occurs.*

*Intel (R) C-STATE tech. Intel (R) C-STATE tech. is achieved by making the power and thermal control unit part of the core logic and not part of the chipset as before. Migration of the power and thermal management flow into the processor allows us to use a hardware coordination mechanism in which each core can request any C-state it wishes, thus allowing for individual core savings to be maximized. The CPU C-state is determined and entered based on the lowest common denominator of both cores' requests, portraying a single CPU entity to the chipset power management hardware and flows. Thus, software can manage each core independently, while the actual power management adheres to the platform and CPU shared resource restrictions. Configuration options are: [C2], [C3], [C4] and [Disabled]. The default value is [Disabled]. On-Demand Clock Modulation This provides the On-Demand Clock Modulation duty*

*cycle.*

## [You're reading an excerpt. Click here to read official ASROCK](http://yourpdfguides.com/dref/2642492) [P43ME user guide](http://yourpdfguides.com/dref/2642492)

 *It indicates the clock on to clock off interval ratio.*

*For example, if you set this option to [75.0% On], your processor will work normally 75% of the time, and spend the other 25% slacking off. Configuration options: [Auto], [Disabled], [12.5% On], [25.0% On], [37.*

*5% On], [50.0% On], [62.5% On], [75.0% On] and [87.5% On].*

*The default value is [Auto]. 38 3.4.2 Chipset Configuration BIOS SETUP UTILITY Advanced Chipset Settings DRAM Frequency Flexibility Option [Auto] [Disabled] DRAM Timing Configuration DRAM RCOMP and tRD Configuration DRAM DLL SKEW Configuration Voltage Configuration Intelligent Energy Saver Primary Graphics Adapter Onboard HD Audio Front Panel OnBoard Lan CIR10 Filed 1 [Disabled] [PCI] [Auto] [Enabled] [Enabled] [Enabled] +F1 F9 F10 ESC Select Screen Select Item Change Option General Help Load Defaults Save and Exit Exit v02.54 (C) Copyright 1985-2005, American Megatrends, Inc. DRAM Frequency If [Auto] is selected, the motherboard will detect the memory module(s) inserted and assigns appropriate frequency automatically. You may select [333MHz (DDR2 667)], [400MHz (DDR2 800)], [533MHz (DDR2 1066)] or [600MHz (DDR2 1200)]. The configuration options depend on the CPU and memory module you adopt on this motherboard. Please refer to page 8 for the CPU FSB frequency and its corresponding memory support frequency. Flexibility Option The default value of this option is [Disabled].*

*It will allow better tolerance for memory compatibility when it is set to [Enabled]. DRAM Timing Configuation BIOS SETUP UTILITY Advanced Standard Memory Settings Standard Memory Settings : 5-5-5-15-36-5-3-3-3 DRAM tCL [Auto] [Auto] DRAM tRCD [Auto] DRAM tRP [Auto] DRAM tRAS [Auto] DRAM tRFC [Auto] DRAM tWR [Auto] DRAM tWTR [Auto] DRAM tRRD [Auto] DRAM tRTP +F1 F9 F10 ESC DRAM tCL Select Screen Select Item Change Option General Help Load Defaults Save and Exit Exit v02.54 (C) Copyright 1985-2005, American Megatrends, Inc. DRAM tCL This controls the*

*number of DRAM clocks for TCL. Min: 3. Max: 7. The default value is [Auto]. 39 DRAM tRCD This controls the number of DRAM clocks for TRCD. Min: 3. Max: 10.*

*The default value is [Auto]. DRAM tRP This controls the number of DRAM clocks for TRP. Min: 3. Max: 10. The default value is [Auto]. DRAM tRAS This controls the number of DRAM clocks for TRAS. Min: 9. Max: 24. The default value is [Auto]. DRAM tRFC This controls the number of DRAM clocks for TRFC.*

*Min: 15. Max: 78. The default value is [Auto]. DRAM tWR This controls the number of DRAM clocks for TWR. Min: 3. Max: 15. The default value is [Auto]. DRAM tWTR This controls the number of DRAM clocks for TWTR. Min: 2. Max: 15.*

*The default value is [Auto]. DRAM tRRD This controls the number of DRAM clocks for TRRD. Min: 2. Max: 15. The default value is [Auto]. DRAM tRTP This controls the number of DRAM clocks for TRTP. Min: 2. Max: 13. The default value is [Auto]. DRAM RCOMP and tRD Configuration BIOS SETUP UTILITY Advanced DRAM RCOMP Settings DRAM DRAM DRAM DRAM DRAM DRAM DRAM DRAM DRAM DRAM DRAM DRAM DRAM DRAM DRAM DRAM CH0 CH0 CH0 CH0 CH0 CH0 CH0 CH0 CH1 CH1 CH1 CH1 CH1 CH1 CH1 CH1 RCOMP Settings : 18-0-10-7-7-7-7 RCOMP ODT [Auto] [Auto] G0 (Data) [Auto] G1 (Command) [Auto] G2 (Control1) [Auto] G3 (Control2) [Auto] G4 (Clocks1) [Auto] G5 (Clocks2) RCOMP Settings : 54-0-8-8-0-8-0 [Auto] RCOMP ODT [Auto] G0 (Data) [Auto] G1 (Command) [Auto] G2 (Control1) [Auto] G3 (Control2) [Auto] G4 (Clocks1) [Auto] G5 (Clocks2) DRAM CH0 RCOMP ODT Value Min = 1 Max - 63 +F1 F9 F10 ESC Select Screen Select Item Change Option General Help Load Defaults Save and Exit Exit v02. 54 (C) Copyright 1985-2005, American Megatrends, Inc. DRAM CH0 RCOMP ODT This controls the number of DRAM CH0 RCOMP ODT. Min: 1. Max: 63. The default value is [Auto].*

*40 DRAM CH0 G0 (Data) This controls the number of DRAM CH0 G0 (Data). Min: 1. Max: 15. The default value is [Auto]. DRAM CH0 G1 (Command) This controls the number of DRAM CH0 G1 (Command).*

*Min: 1. Max: 15. The default value is [Auto]. DRAM CH0 G2 (Control1) This controls the number of DRAM CH0 G2 (Control1). Min: 1. Max: 15. The default value is [Auto]. DRAM CH0 G3 (Control2) This controls the number of DRAM CH0 G3 (Control2). Min: 1. Max: 15.*

*The default value is [Auto]. DRAM CH0 G4 (Clocks1) This controls the number of DRAM CH0 G4 (Clocks1). Min: 1. Max: 15. The default value is [Auto]. DRAM CH0 G5 (Clocks2) This controls the number of DRAM CH0 G5 (Clocks2). Min: 1. Max: 15. The default value is [Auto]. DRAM CH1 RCOMP ODT This controls the number of DRAM CH1 RCOMP ODT.*

*Min: 1. Max: 63. The default value is [Auto]. DRAM CH1 G0 (Data) This controls the number of DRAM CH1 G0 (Data). Min: 1. Max: 15. The default value is [Auto]. DRAM CH1 G1 (Command) This controls the number of DRAM CH1 G1 (Command). Min: 1. Max: 15. The default value is [Auto]. DRAM CH1 G2 (Control1) This controls the number of DRAM CH1 G2 (Control1). Min: 1. Max: 15. The default value is [Auto]. DRAM CH1 G3 (Control2) This controls the number of DRAM CH1 G3 (Control2). Min: 1. Max: 15. The default value is [Auto]. DRAM CH1 G4 (Clocks1) This controls the number of DRAM CH1 G4 (Clocks1).*

*Min: 1. Max: 15. The default value is [Auto]. DRAM CH1 G5 (Clocks2) This controls the number of DRAM CH1 G5 (Clocks2). Min: 1. Max: 15. The default value is [Auto]. 41 DRAM tRD Settings DRAM CH0 tRD This controls the number of DRAM CH0 tRD. Min: 0. Max: 30. The default value is [Auto]. DRAM CH1 tRD This controls the number of DRAM CH1 tRD. Min: 0. Max: 30. The default value is [Auto].*

*DRAM CH0 tRD Phase Adjust This controls the number of DRAM CH0 tRD Phase Adjust. Min: 0. Max: 62. The default value is [Auto]. DRAM CH1 tRD Phase Adjust This controls the number of DRAM CH1 tRD Phase Adjust.*

*Min: 0. Max: 62. The default value is [Auto]. DRAM DLL SKEW Settings BIOS SETUP UTILITY Advanced DRAM DLL SKEW Settings DRAM DRAM DRAM DRAM DRAM DRAM DRAM DRAM DRAM DRAM DRAM DRAM DRAM DRAM CH0 CH0 CH0 CH0 CH0 CH0 CH0 CH0 CH0 CH0 CH0 CH0 CH0 CH0 CLKSET0 SKEW Info:13-0-1-0-0-1300 CLKSET0 SKEW [Auto] CLKSET1 SKEW Info:13-0-1-0-0-1300 CLKSET1 SKEW [Auto] CMD SKEW*

*Info:4-5-0-0-0-460 CMD SKEW [Auto] CTRL0 SKEW Info:4-1-0-0-0-412 CTRL0 SKEW [Auto] CTRL1 SKEW Info:4-1-0-0-0-412 CTRL1 SKEW [Auto] CTRL2 SKEW Info:4-1-0-0-0-412 CTRL2 SKEW [Auto] CTRL3 SKEW Info:4-1-0-0-0-412 CTRL3 SKEW [Auto] Auto -350 ps -300 ps -250 ps -200 ps -150 ps -100 ps -50 ps Normal Select Screen Select Item Change Option General Help Load Defaults Save and Exit Exit Options DRAM CH1 CLKSET0 SKEW Info:0-0-0-0-0-0 +F1 F9 F10 ESC v02.54 (C) Copyright 1985-2005, American Megatrends, Inc. DRAM CH0 CLKSET0 SKEW This controls the number of*

*DRAM CH0 CLKSET0 SKEW. Configuration options: [Auto], [-350 ps], [-300 ps], [-250 ps], [-200 ps], [-150 ps], [-100 ps], [-50 ps] and [Normal]. The default value is [Auto]. DRAM CH0 CLKSET1 SKEW This controls the number of DRAM CH0 CLKSET1 SKEW. Configuration options: [Auto], [-350 ps], [-300 ps], [-250 ps], [-200 ps], [-150 ps], [-100 ps], [-50 ps] and [Normal].*

*The default value is [Auto]. DRAM CH0 CMD SKEW This controls the number of DRAM CH0 CMD SKEW.*

[You're reading an excerpt. Click here to read official ASROCK](http://yourpdfguides.com/dref/2642492)

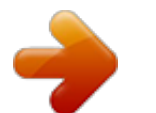

 *Configuration options: [Auto], [-350 ps], [-300 ps], [-250 ps], [-200 ps], [-150 ps], [-100 ps], [-50 ps] and [Normal]. The default value is [Auto]. DRAM CH0 CTRL0 SKEW This controls the number of DRAM CH0 CTRL0 SKEW. Configuration options: [Auto], [-350 ps], [-300 ps], [-250 ps], [-200 ps], [-150 ps], [-100 ps], [-50 ps] and [Normal]. The default value is [Auto]. 42 DRAM CH0 CTRL1 SKEW This controls the number of DRAM CH0 CTRL1 SKEW. Configuration options: [Auto], [-350 ps], [-300 ps], [-250 ps], [-200 ps], [-150 ps], [-100 ps], [-50 ps] and [Normal]. The default value is [Auto].*

*DRAM CH0 CTRL2 SKEW This controls the number of DRAM CH0 CTRL2 SKEW. Configuration options: [Auto], [-350 ps], [-300 ps], [-250 ps], [-200 ps], [-150 ps], [-100 ps], [-50 ps] and [Normal]. The default value is [Auto]. DRAM CH0 CTRL3 SKEW This controls the number of DRAM CH0 CTRL3 SKEW. Configuration options: [Auto], [-350 ps], [-300 ps], [-250 ps], [-200 ps], [-150 ps], [-100 ps], [-50 ps] and [Normal].*

*The default value is [Auto]. DRAM CH1 CLKSET0 SKEW This controls the number of DRAM CH1 CLKSET0 SKEW. Configuration options: [Auto], [-350 ps], [-300 ps], [-250 ps], [-200 ps], [-150 ps], [-100 ps], [-50 ps] and [Normal]. The default value is [Auto]. DRAM CH1 CLKSET1 SKEW This controls the number of DRAM CH1 CLKSET1 SKEW.*

*Configuration options: [Auto], [-350 ps], [-300 ps], [-250 ps], [-200 ps], [-150 ps], [-100 ps], [-50 ps] and [Normal]. The default value is [Auto]. DRAM CH1 CMD SKEW This controls the number of DRAM CH1 CMD SKEW. Configuration options: [Auto], [-350 ps], [-300 ps], [-250 ps], [-200 ps], [-150 ps], [-100 ps], [-50 ps] and [Normal]. The default value is [Auto]. DRAM CH1 CTRL0 SKEW This controls the number of DRAM CH1 CTRL0 SKEW.*

*Configuration options: [Auto], [-350 ps], [-300 ps], [-250 ps], [-200 ps], [-150 ps], [-100 ps], [-50 ps] and [Normal]. The default value is [Auto]. DRAM CH1 CTRL1 SKEW This controls the number of DRAM CH1 CTRL1 SKEW. Configuration options: [Auto], [-350 ps], [-300 ps], [-250 ps], [-200 ps], [-150 ps], [-100 ps], [-50 ps] and [Normal].*

*The default value is [Auto]. DRAM CH1 CTRL2 SKEW This controls the number of DRAM CH1 CTRL2 SKEW. Configuration options: [Auto], [-350 ps],* [-300 ps], [-250 ps], [-200 ps], [-150 ps], [-100 ps], [-50 ps] and [Normal]. The default value is [Auto]. DRAM CH1 CTRL3 SKEW This controls the number *of DRAM CH1 CTRL3 SKEW. Configuration options: [Auto], [-350 ps], [-300 ps], [-250 ps], [-200 ps], [-150 ps], [-100 ps], [-50 ps] and [Normal]. The default value is [Auto]. 43 Voltage Settings BIOS SETUP UTILITY Advanced Voltage Settings Vcore : 1.360V [Auto] CPU Voltage DRAM Voltage : 1.90V : [Auto] DRAM Voltage Voltage Settings : 0.*

*63Vtt-1.11V-1.52V-1.11V-1.10V [Auto] GTLRef Voltage [Auto] NB Voltage [Auto] SB Core Voltage [Auto] SB 1.*

*1V Voltage [Auto] VTT Voltage Auto Manual Options +F1 F9 F10 ESC Select Screen Select Item Change Option General Help Load Defaults Save and Exit Exit v02.54 (C) Copyright 1985-2005, American Megatrends, Inc. CPU Voltage Use this to select CPU Voltage. Configuration options: [Auto] and [Manual]. The default value is [Auto].*

*DRAM Voltage Use this to select DRAM Voltage. Configuration options: [Auto], [1.79V], [1.85V], [1.90V], [1.96V], [2.02V], [2.08V], [2.14V], [2.20V], [2.*

*31V], [2.37V], [2.42V], [2.48V], [2.54V], [2.60V], [2.66V] and [2.72V]. The default value is [Auto]. GLTRef Voltage Use this to select GLTRef Voltage. Configuration options: [Auto], [0.67 x Vtt], [0.65 x Vtt], [0.63 x Vtt] and [0.615 x Vtt].*

*The default value of this feature is [Auto]. NB Voltage Use this to select NB Voltage. Configuration options: [Auto], [1.11V], [1.21V], [1. 30V] and [1.40V]. The default value is [Auto]. SB Core Voltage Use this to select SB core Voltage. Configuration options: [Auto], [1.52V], [1.58V], [1.63V]*

*and [1.69V]. The default value is [Auto].*

*SB 1.1V Voltage Use this to select SB 1.1V Voltage. Configuration options: [Auto], [1.11V], [1.21V], [1.30V] and [1.40V]. The default value is [Auto]. VTT Voltage Use this to select VTT Voltage.*

*Configuration options: [Auto], [1.10V], [1.20V], [1.37V] and [1.46V].*

*The default value is [Auto]. 44 Intelligent Energy Saver Intelligent Energy Saver is a revolutionary technology that delivers unparalleled power savings. The default value is [Disabled]. Configuration options: [Auto], [Enabled] and [Disabled]. If you want to enable this function, please set this item to [Enabled]. Besides the BIOS option, you can also choose our Intelligent Energy Saver utility to enable this function. Primary Graphics Adapter This allows you to select [PCI] or [PCI Express] as the boot graphic adapter priority. The default value is [PCI]. Onboard HD Audio Select [Auto], [Enabled] or [Disabled] for the onboard HD Audio feature. If you select [Auto], the onboard HD Audio will be disabled when PCI Sound Card is plugged. Front Panel Select [Auto], [Enabled] or [Disabled] for the onboard HD Audio Front Panel. OnBoard Lan This allows you to enable or disable the "OnBoard Lan" feature. CIR10 Field*

*1 Use this to enable or disable CIR10 Field 1. The default value of this feature is [Enabled]. 45 3.*

*4.3 ACPI Configuration BIOS SETUP UTILITY Advanced ACPI Configuration Suspend To RAM Repost Video on STR Resume Check Ready Bit Restore on AC/Power Loss Ring-In Power On PCI Devices Power On PS / 2 Keyboard Power On RTC Alarm Power On ACPI HPET Table [Auto] [No] [Auto] [Power Off] [Disabled] [Disabled] [Disabled] [Disabled] [Disabled] +F1 F9 F10 ESC Select auto-detect or disable the STR feature. Select Screen Select Item Change Option General Help Load Defaults Save and Exit Exit v02.54 (C) Copyright 1985-2005, American Megatrends, Inc. Suspend to RAM Use this item to select whether to auto-detect or disable the Suspend-toRAM feature. Select [Auto] will enable this feature if the OS supports it. If you set this item to [Disabled], the function "Repost Video on STR Resume" will be hidden. Repost Video on STR Resume This feature allows you to repost video on STR resume. (STR refers to suspend to RAM.) Check Ready Bit Use this item to enable or disable the feature Check Ready Bit.*

*Restore on AC/Power Loss This allows you to set the power state after an unexpected AC/Power loss. If [Power Off] is selected, the AC/Power remains off* when the power recovers. If [Power On] is selected, the AC/Power resumes and the system starts to boot up when the power recovers. Ring-In Power On Use *this item to enable or disable Ring-In signals to turn on the system from the power-soft-off mode. PCI Devices Power On Use this item to enable or disable PCI devices to turn on the system from the power-soft-off mode.*

*PS/2 Keyboard Power On Use this item to enable or disable PS/2 keyboard to turn on the system from the power-soft-off mode. RTC Alarm Power On Use this item to enable or disable RTC (Real Time Clock) to power on the system. 46 ACPI HPET Table Use this item to enable or disable ACPI HPET Table. The default value is [Disabled]. Please set this option to [Enabled] if you plan to use this motherboard to submit Windows® VistaTM certification.*

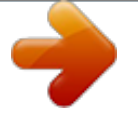